#### TeamSnap Information

This will be the primary communication device we use at EMSA North Soccer Association is TeamSnap.

Coaches and Team Managers should be especially familiar with this tool.

Parents should become familiar with this tool as well.

It is a requirement for parents and coaches to accept the invite from the zone to sign up for the app. This will ensure they receive all important communication from the zone and their team.

It is both an APP and a web based tool so it is easy to access.

#### Who Will Get an Invite?

For players, the account email in the EMSA Soccer portal will receive an invite to team snap. For Head Coaches the coach email will receive the invite for to team snap. Be sure that your email is up to date in the emsa soccer portal

ENZSA will not assign any additional users to TeamSnap; it is the responsibility of the registrant to add a family member – no exceptions will be made.

# Uploading the schedule

The league schedule will be posted on the EMSA North / EMSA Main website respectively as well as in the EMSA Soccer Portal.

It is up to the team official to input this information into TeamSnap for your team. Inputting the schedule into TeamSnap allows the following:

- Simple scheduling app for parent's which they can link to their own personal calendar
- Ability for coaches to track player availability
- Team chat to coordinate carpooling
- Player assignments assign positions, assign which parent's to bring half time snacks
- Enter in the score of the game for parents and players to view
- Assign home and away team and jersey assignment where applicable
- Use TeamSnap Live to keep everyone up to date on the game real time
- Use TeamSnap live for virtual practices

#### TeamSnap Web Browser

The TeamSnap web browser version provides the most comprehensive features, and it is recommended that team managers become familiar with the web version in addition to the app.

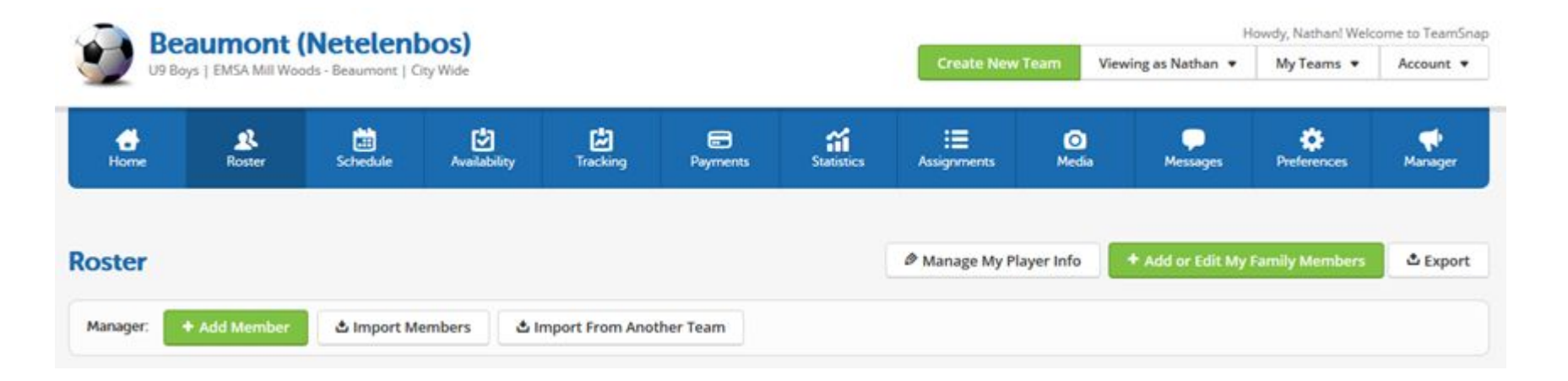

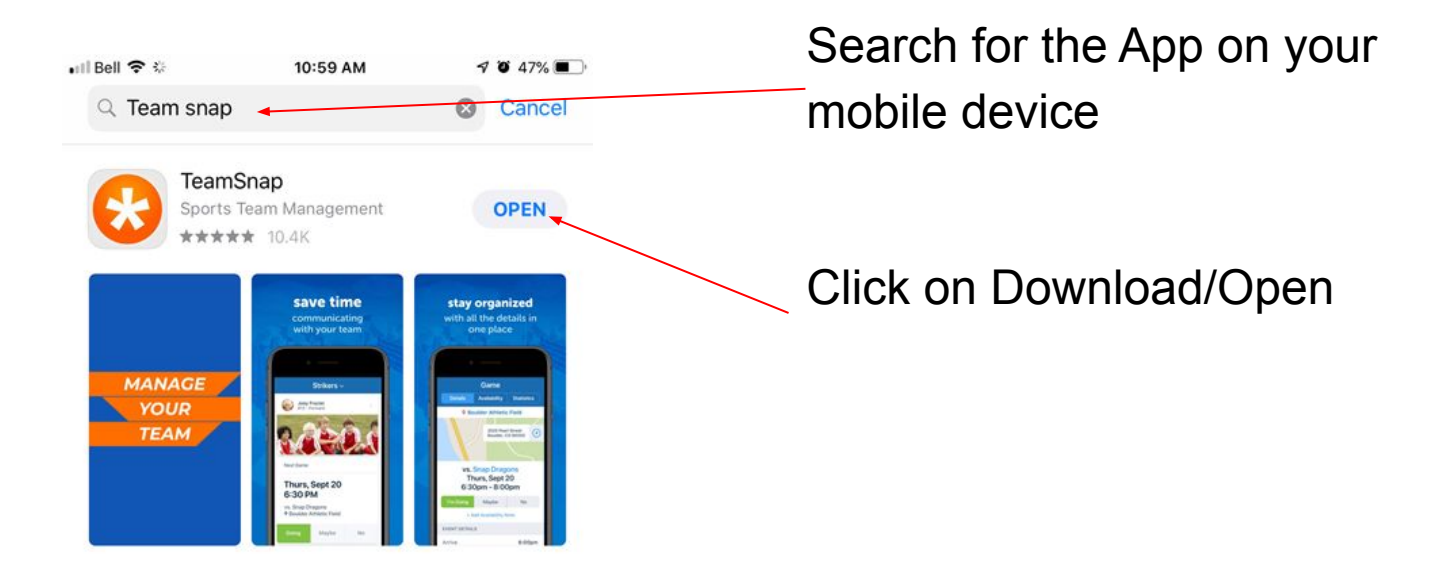

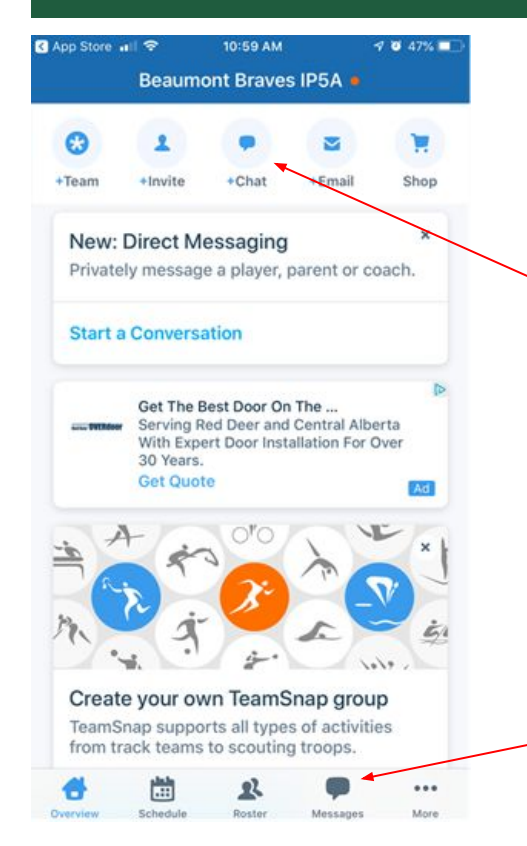

Quick features: •Add a team, •Add a player/family member •Chat w/ a member •Email with a member

App general features at the bottom

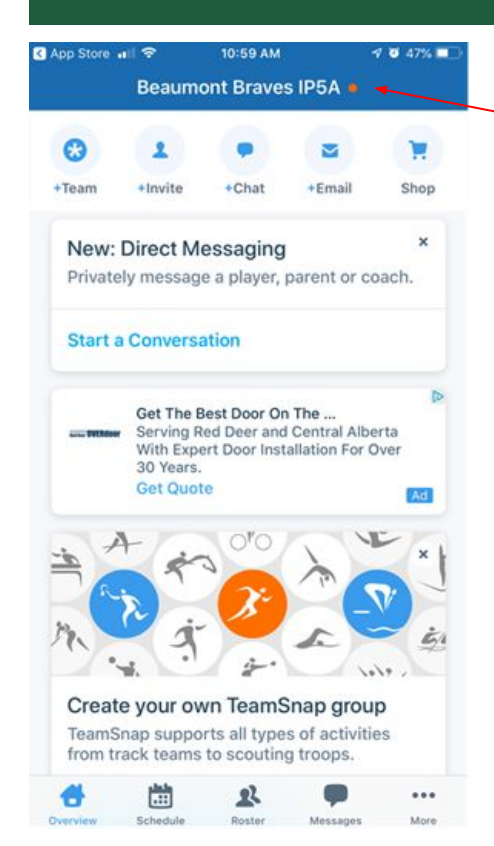

Click on the top taskbar to toggle between teams

It should come up with all of your assigned teams

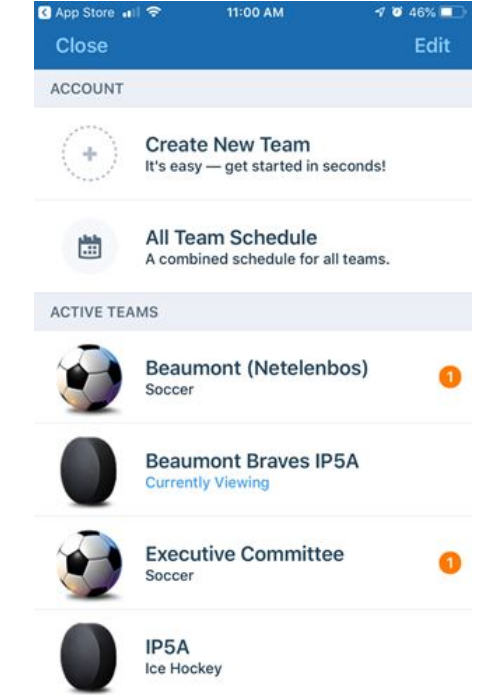

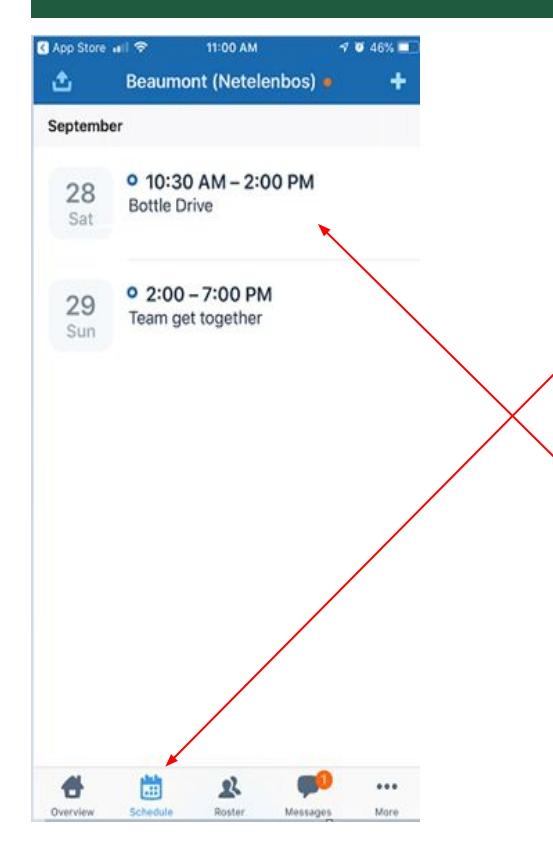

Click on schedule to see your team's practice schedule, soccer games and scheduled events

 If you click on the event, it provides greater details – see next slide

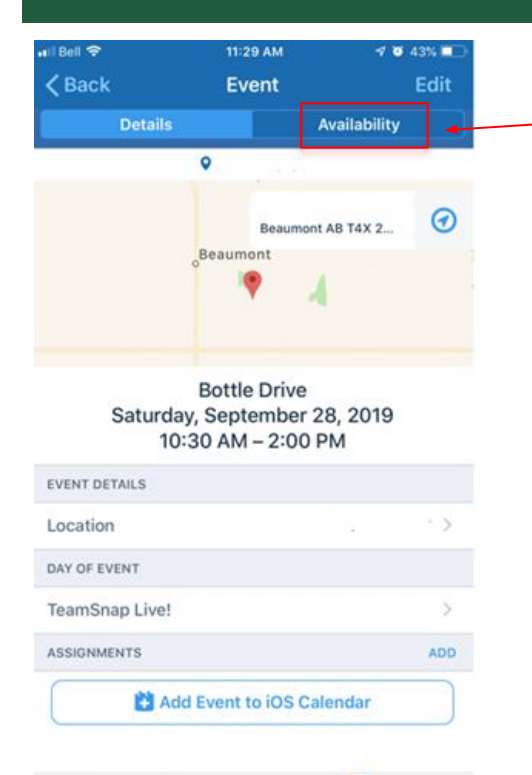

ъ

Overview

**EE** 

Schedul

л

Roster

Messager

 $......$ 

More

If you click on availability, you can mark your availability for the event.

Select your availability for the event

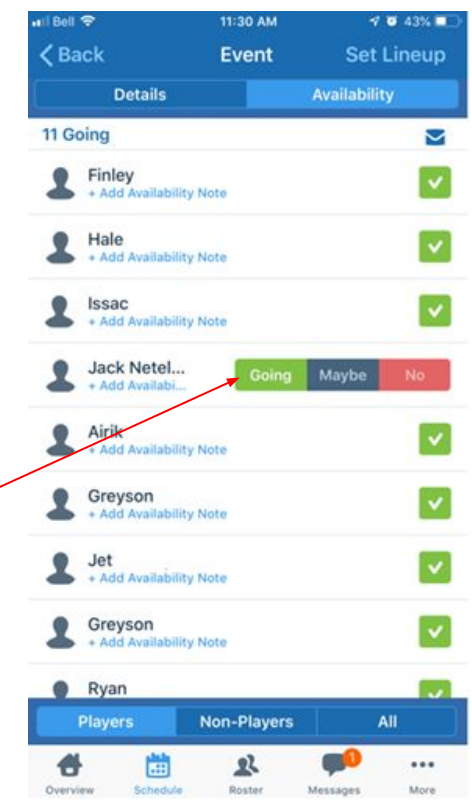

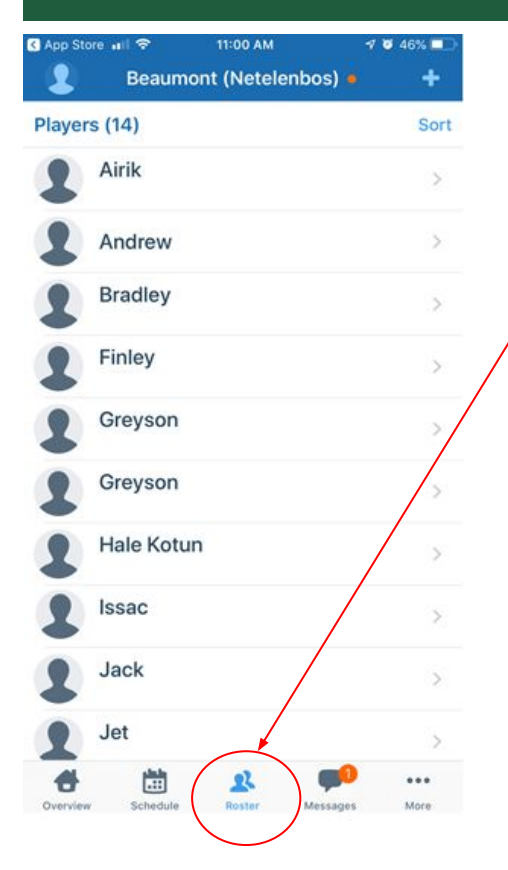

Click on roster to see your team players and team officials

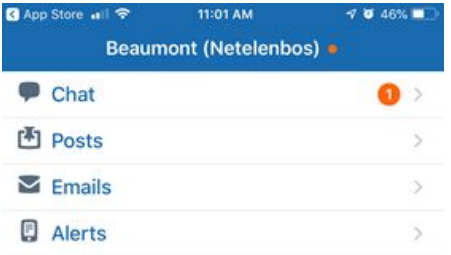

Ë

Schedule

卫

Roster

Messages

...

More

Click on messages to read messages or to communicate with your team

#### TeamSnap Live

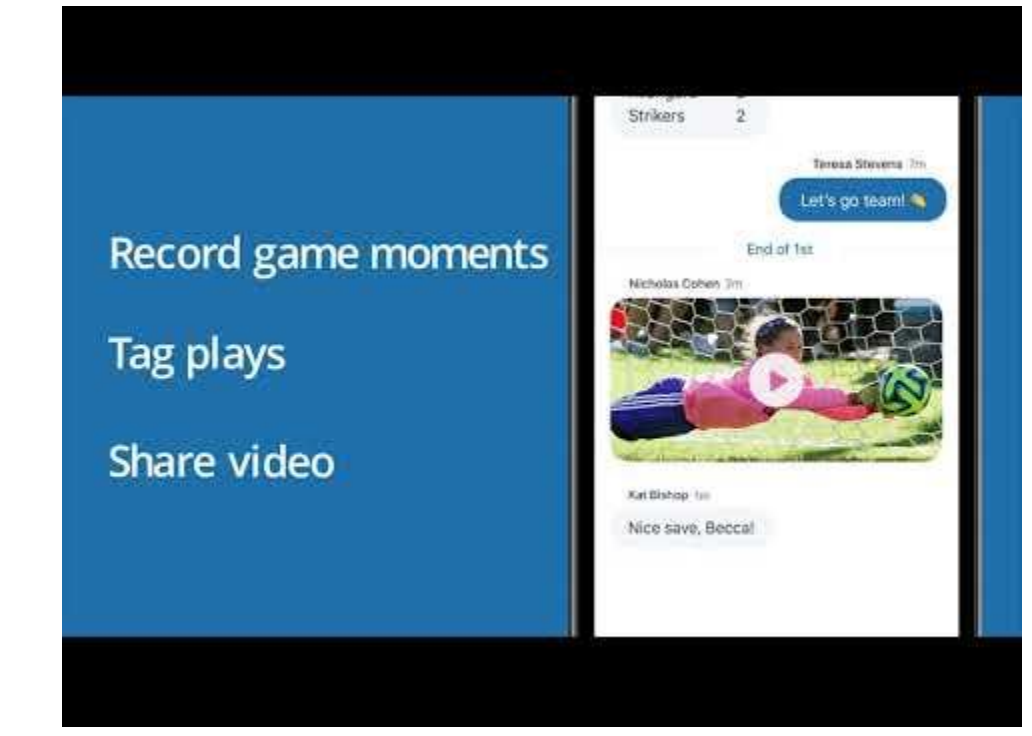

# TeamSnap Assignments

#### **Manage signups and tasks**

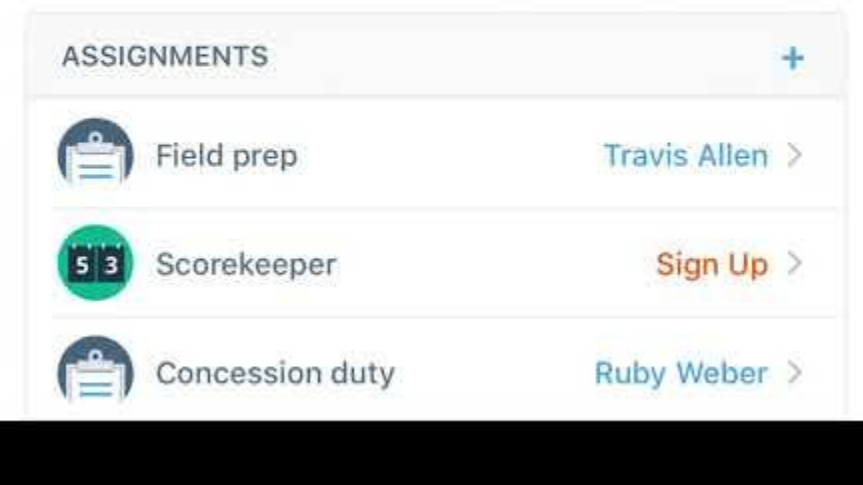

#### TeamSnap Availability

#### $0.4:00 - 6:00$  PM 13 Practice Tue North Boulder Park 14 Going Maybe No. Wed **Players indicate their** ability to attend each 011:00 AM 17  $\overline{\textbf{v}}$ Tournament vs. Bobcats Sat event on the calendar Pleasant View Fields  $0.4:00 - 6:00$  PM 19  $\overline{?}$ Practice Mon North Boulder Park □ 5:30 PM 21 P vs Broomfield Badgers Wed **Highland Park**

#### TeamSnap Helping Coaches just be Coaches

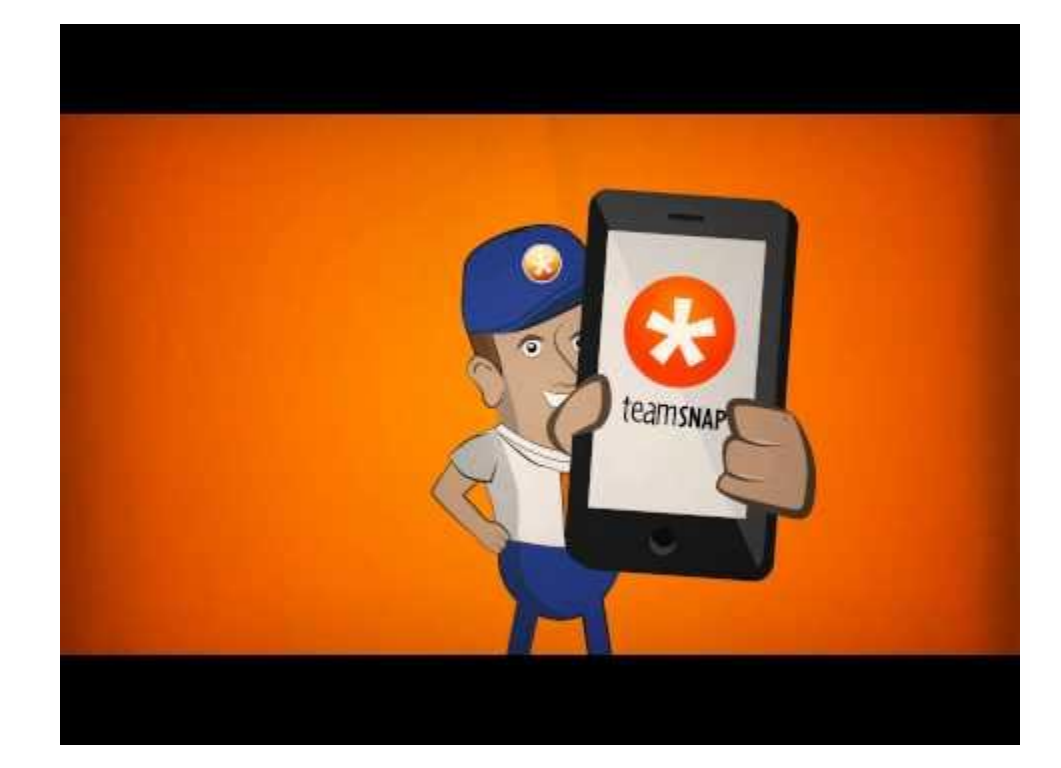